## **How to Batch Delete Transaction**

1. From **Card Fueling** module, click **Transaction** menu. The **Transaction** search screen will be displayed. The default tab on **Transaction** screen is the **Unposted Transaction** tab.

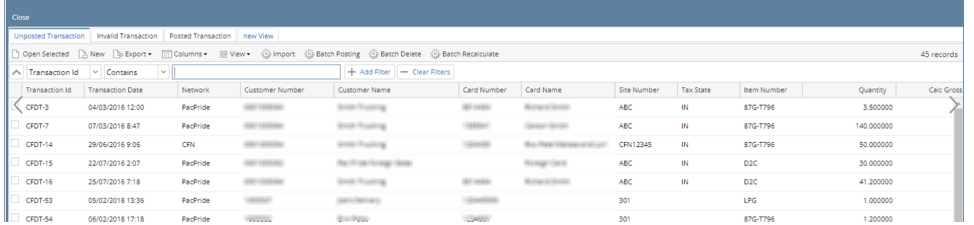

## 2. Click **Batch Delete** button to open Batch Delete screen

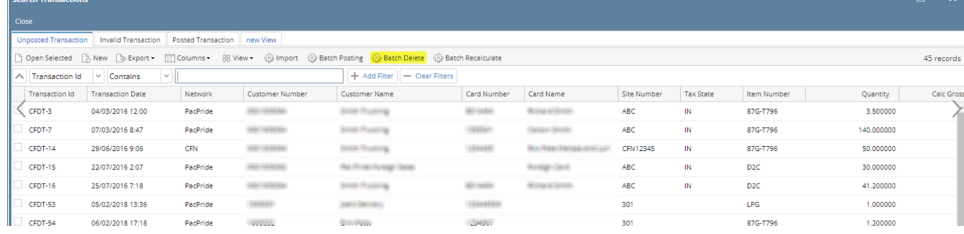

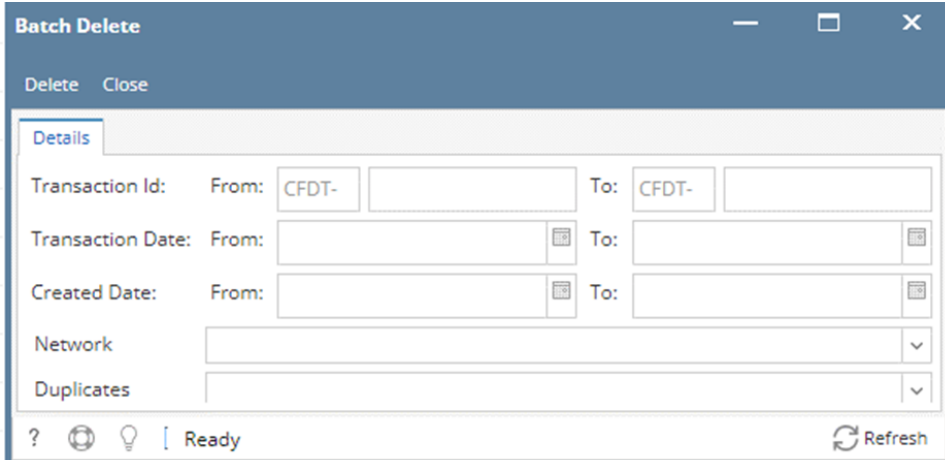

3. Apply filter requirement to delete multiple Transaction. Options are to delete using Transaction Id or Transaction Date. Click Delete button to delete specified Transaction.